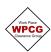

1. As the Permit Receiver you log into your WPCG profile to accept and receiver the permit.

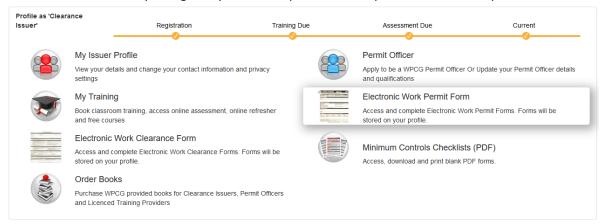

2. Selects the permit marked Awaiting Receiver Acceptance

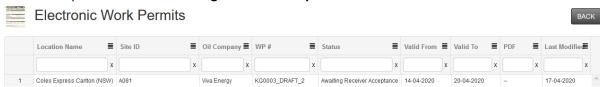

3. Sign the **Signature** box to accept the conditions of the permit and that you will comply with the listed requirements for your role as permit receiver

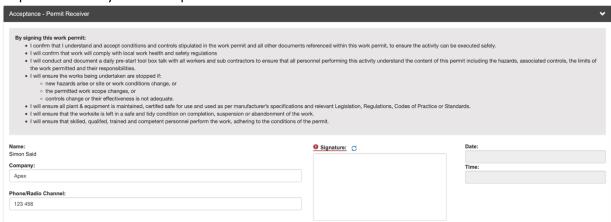

4. The Permit Receiver will then click Save & Proceed

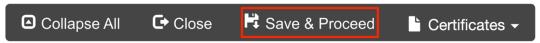

5. Click Proceed to continue

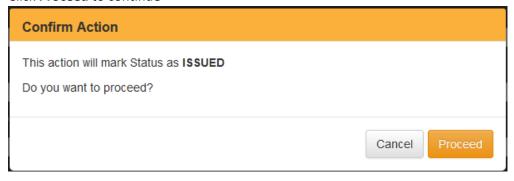

6. The Permit status will change to Issued and a Permit Number will be assigned

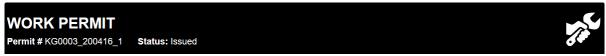

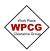

7. After you have discussed the permit conditions with other worker(s) and confirmed they are trained and competent to undertake the task you can add the workers names to the permit by clicking Work Permit Actions then Add Personnel. Each worker MUST sign onto the permit once.

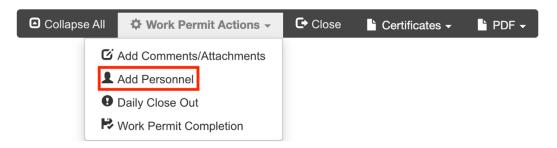

Input the workers name in the **Print Name** field and have them sign on to the permit. Further workers can be added + using the button. Use the button  $\triangleright$  to save the information.

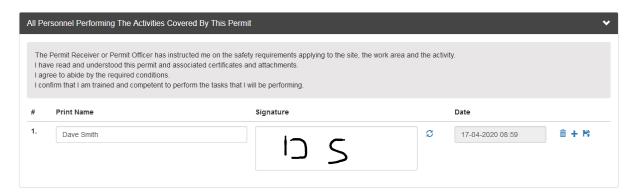

- **TIP** The Permit Officer and Permit Receiver do not sign this section. You have signed the acceptance permit receiver section and the Permit Officer may not work under the permit.
- 8. If Gas Testing is required under the Work Permit, the Authorised Gas Tester will access the Atmospheric Testing & Monitoring form from the list of certificates. Note: See separate help document.

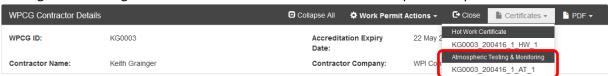

9. Click Close on the permit which will take you back to list of permits

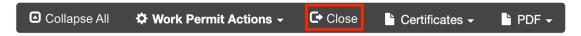

10. Where the permit is valid, and work will continue the next day open the permit and click on Work Permit Actions / Daily Close Out. Note: If the permit is no longer valid or the scope of work has been completed go to step 19

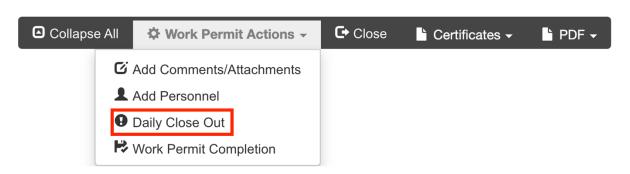

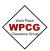

11. Ensure the work area has been left safe and tidy then sign the Daily Close Out box

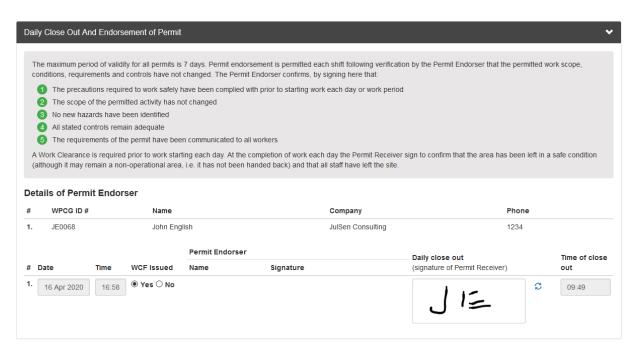

12. Click Save and the permit will change status to Endorsement Required

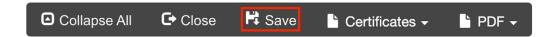

13. At the start of the next shift, the Permit Endorser (who was nominated by the Permit Officer) selects the Work Permit from their list

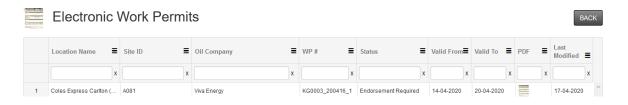

14. If there are new personnel that haven't been inducted into the Work Permit, click Add Personnel.

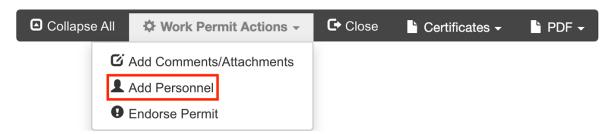

15. The Permit Endorser can now endorse the permit by clicking Work Permit Actions / Endorse Permit

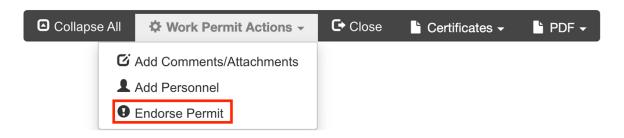

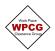

The Permit Endorser confirms a WCF has been issued for the work and signs in the Signature box

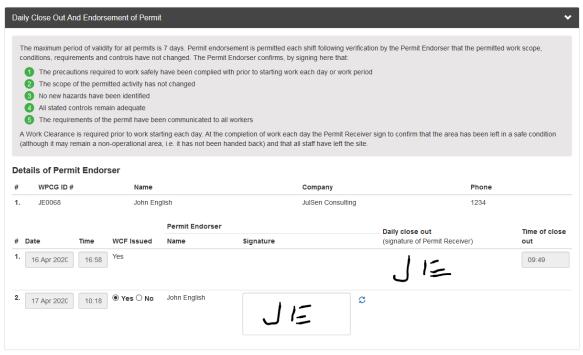

16. Click Save and the Work Permit status will change to Issued

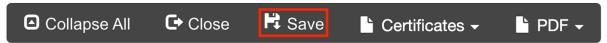

17. If Gas Testing is required under the Work Permit, the Authorised Gas Tester will access the Atmospheric Testing & Monitoring form from the list of certificates, see separate help document.

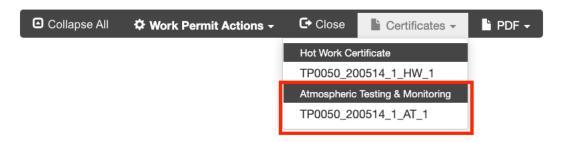

18. Click **Close** on the permit which will take you back to list of permits.

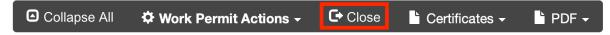

Work can now commence under the Work Permit

19. **Work Permit Completion** - Where the permit is no longer valid or work the scope of work has been completed open the permit and click on click on **Work Permit Actions / Work Permit Completion** 

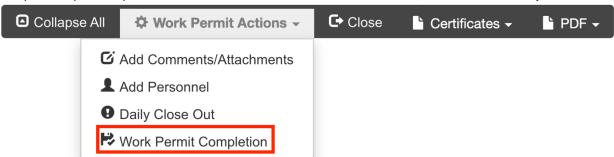

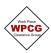

20. The complete the 5 statements confirming the status of the work and site then sign the **Signature** box

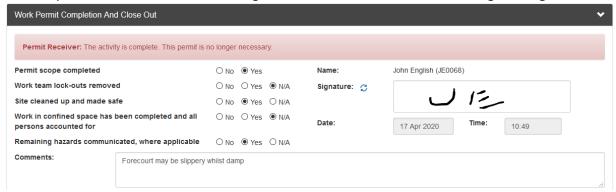

21. Advises the site of the status of the work and any residual hazards and have the Site Operator add their **Name** and sign in the **Signature** box

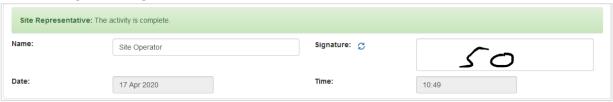

22. Click Save

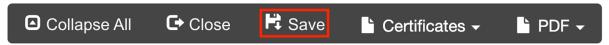

23. Click Save and a dialogue box appears confirming the Work Permit will be closed

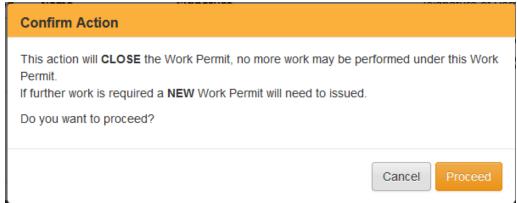

24. Click Proceed and the Work Permit status will change to Closed

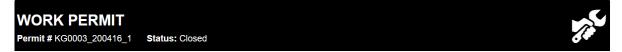